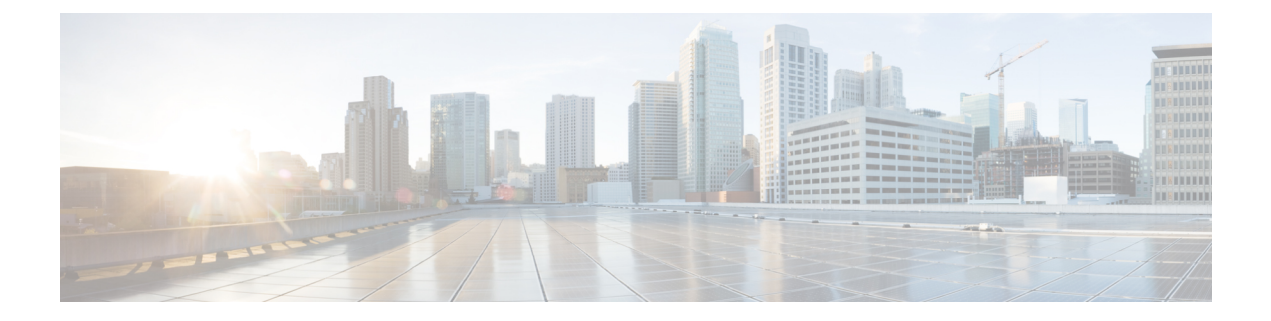

# 電話のセキュリティ

この章では、電話のセキュリティについて説明します。

- [電話のセキュリティの概要](#page-0-0) (1 ページ)
- [信頼できるデバイス](#page-1-0) (2 ページ)
- [電話モデルのサポート](#page-2-0) (3 ページ)
- 推奨ベンダーの SIP [電話のセキュリティ設定](#page-3-0) (4 ページ)
- [電話のセキュリティ設定の表示](#page-5-0) (6 ページ)
- [電話のセキュリティの設定](#page-5-1) (6 ページ)
- [電話セキュリティの連携動作と制限事項](#page-6-0) (7 ページ)
- [電話のセキュリティに関する詳細情報の入手先](#page-7-0) (8 ページ)

## <span id="page-0-0"></span>電話のセキュリティの概要

インストール時に、UnifiedCommunications Managerは非セキュアモードで起動します。Unified Communications Manager のインストール後に電話が起動すると、すべてのデバイスは Unified Communications Manager に非セキュアとして登録されます。

Unified Communications Manager 4.0(1) 以降のリリースからアップグレードすると、電話はアッ プグレード前に有効にしたデバイスのセキュリティモードで起動します。すべてのデバイスは 選択したセキュリティ モードを使用して登録されます。

UnifiedCommunications Managerのインストール時に、自己署名証明書がUnifiedCommunications Manager および TFTP サーバで作成されます。また、自己署名証明書ではなくサードパーティ の CA 署名付き証明書を Unified Communications Manager に使用するように選択できます。認 証後、UnifiedCommunications Managerは証明書を使ってサポートしているCisco Unified IPPhone を認証します。証明書が Unified Communications Manager および TFTP サーバに存在する場合 は、Unified Communications Managerはそれぞれの Unified Communications Managerアップグレー ドで証明書を再発行しません。新しい証明書エントリで新しい CTL ファイルを作成する必要 があります。

 $\mathcal{P}$ 

サポートされていないシナリオまたは安全でないシナリオについては、連携動作と制限事項に 関連する項目を参照してください。 ヒント

Unified Communications Manager はデバイス レベルで認証と暗号化のステータスを維持してい ます。コールに関係するすべてのデバイスがセキュアとして登録されると、コールステータス はセキュアとして登録されます。1 つのデバイスが非セキュアとして登録されると、発信者ま たは受信者の電話がセキュアとして登録されていても、コールは非セキュアとして登録されま す。

ユーザが Cisco Extension Mobility (EM;エクステンションモビリティ)を使用する場合、Unified CommunicationsManagerはデバイスの認証ステータスと暗号化ステータスを保持します。Unified Communications Manager は、共有回線が設定される場合にもデバイスの認証ステータスおよび 暗号化ステータスを保持します。

 $\mathcal{L}$ 

暗号化された Cisco IP Phone に対して共有回線を設定するときには、回線を共有するすべての デバイスで暗号化を設定します。つまり、暗号化をサポートするセキュリティプロファイルを 適用することで、すべてのデバイスのデバイス セキュリティ モードを暗号化に設定します。 ヒント

## <span id="page-1-0"></span>信頼できるデバイス

Unified Communications Manager では Cisco IP Phone の電話モデルによってセキュリティ アイコ ンを有効にできます。セキュリティアイコンは、コールがセキュアであるかどうか、接続され たデバイスが信頼できるかどうかを示します。

信頼できるデバイスとは、シスコ製デバイスか、シスコの信頼される接続のセキュリティ基準 に合格したサードパーティ製デバイスを表します。これには、シグナリングおよびメディア暗 号化、プラットフォームハードニング、保証などがあります。デバイスが信頼できる場合、セ キュリティアイコンが表示され、サポートされるデバイスでセキュアトーンが再生されます。 さらに、デバイスはセキュアコールに関係する他の機能やインジケータも備えていることがあ ります。

デバイスをシステムに追加すると、UnifiedCommunications Managerはデバイスが信頼できるか どうかを判断します。セキュリティアイコンは情報目的でだけ表示され、管理者は直接設定で きません。

Unified Communications Manager はアイコンおよびメッセージを Unified Communications Manager Administration に表示することでゲートウェイが信頼できるかを示します。

このセクションでは、Cisco IPPhone および Unified Communications Manager Administration の両 方での信頼できるデバイスのセキュリティ アイコンの動作について説明します。

### **Cisco Unified Communications Manager Administration**

[UnifiedCommunications Manager Administration]の次のウィンドウには、デバイスが信頼されて いるかどうかが表示されます。

### **[Gateway Configuration]**

ゲートウェイタイプごとに、[GatewayConfiguration]ウィンドウ(**[Device]** > **[Gateway]**)には、 [Device Is Trusted] または [Device Is Not Trusted] と対応するアイコンが表示されます。

システムはデバイスタイプに基づいて、デバイスが信頼できるかどうかを判断します。ユーザ はデバイスが信頼できるかどうかを設定できません。

### **[Phone Configuration]**

電話デバイス タイプごとに、[Phone Configuration] ウィンドウ(**[Device]** > **[Phone]**)に [Device Is Trusted] または [Device Is Not Trusted] と対応するアイコンが表示されます。

システムはデバイスタイプに基づいて、デバイスが信頼できるかどうかを判断します。ユーザ はデバイスが信頼できるかどうかを設定できません。

### コールしたデバイスの信頼判定基準

ユーザがコールするデバイスのタイプは、電話に表示されるセキュリティアイコンに影響しま す。システムは次の3つの基準に基づいて、コールがセキュアであるかどうかを判断します。

- コールのすべてのデバイスが信頼できるか。
- •シグナリングはセキュア (認証されていて暗号化されている)か。
- メディアはセキュアか。

サポートされる Cisco IP Phone にロック セキュリティ アイコンが表示される前に、3 つの基準 がすべて満たされている必要があることに注意してください。信頼できないデバイスが関与す るコールでは、シグナリングおよびメディアのセキュリティに関係なく、コール全体のステー タスは非セキュアなままで、電話機にロックアイコンが表示されません。たとえば、会議に信 頼できないデバイスを含めた場合、システムは、そのコールレッグと会議自体を非セキュアと 見なします。

## <span id="page-2-0"></span>電話モデルのサポート

UnifiedCommunications Managerでセキュリティをサポートする電話モデルは、セキュアなシス コの電話とセキュアな推奨ベンダーの電話という2つのカテゴリに分類されます。セキュアな シスコの電話には、製造元でインストールされる証明書(MIC )がプリインストールされ、 Certificate Authority Proxy Function (CAPF) を使用したローカルで有効な証明書 (LSC) の自動 生成と交換をサポートします。セキュアなシスコの電話は、追加の証明書の管理なしで MIC を使用して Cisco Unified CM に登録できます。セキュリティ強化のために、CAPF を使用して

LSC を作成し、電話にインストールできます。詳細については、電話のセキュリティ設定と セットアップのトピックを参照してください。

セキュアな推奨ベンダーの電話には MIC がプリインストールされていないので、LSC の作成 で CAPF をサポートしません。セキュアな推奨ベンダーの電話が Cisco Unified CM に接続する には、証明書がデバイスにあるか、デバイスによって生成される必要があります。電話のサプ ライヤが、電話の証明書を取得または生成する方法についての詳細を提供する必要がありま す。証明書を入手したら、OS管理者証明書の管理インターフェイスを使用して、CiscoUnified CM に証明書をアップロードする必要があります。詳細については、推奨ベンダーの SIP 電話 のセキュリティ セットアップに関するトピックを参照してください。

お使いの電話でサポートされるセキュリティ機能のリストについては、この Unified CommunicationsManagerリリースに対応した電話管理およびユーザマニュアル、またはファー ムウェア ロードに対応したファームウェアのマニュアルを参照してください。

Cisco Unified Reporting を使用して特定の機能をサポートする電話をリストすることもできま す。Cisco Unified Reporting の詳細については、『Cisco Unified Reporting Administration Guide』 を参照してください。

## <span id="page-3-0"></span>推奨ベンダーの **SIP** 電話のセキュリティ設定

推奨ベンダーのセキュアな電話とは、サードパーティ ベンダーによって製造されているが、 COP ファイルを使用して Cisco Unified データベースにインストールされている電話です。推 奨ベンダーの SIP 電話のセキュリティは、Unified Communications Manager が提供しています。 セキュリティをサポートするには、COPファイルで、推奨ベンダーのSIP電話のセキュリティ 暗号化およびセキュリティ認証を有効にする必要があります。これらの電話タイプは [Add a NewPhone]ウィンドウのドロップダウンリストに表示されます。ダイジェスト認証はすべての 推奨ベンダーの電話でサポートされていますが、TLSセキュリティはすべての推奨ベンダーの 電話でサポートされているわけではありません。セキュリティ機能は電話のモデルにより異な ります。電話セキュリティ プロファイルに 「[Device Security Mode]」 フィールドが含まれる 場合、電話は TLS をサポートしています。

推奨ベンダーの電話が TLS セキュリティをサポートしている場合は、デバイス別の証明書と 共有証明書の 2 つのモードが可能です。電話のサプライヤは電話で使用できるモードを指定 し、証明書の生成または取得の手順を提供する必要があります。

## デバイス別の証明書による推奨ベンダーの **SIP** 電話セキュリティ プロ ファイルのセットアップ

デバイス別の証明書を使用して推奨ベンダーのSIP電話セキュリティプロファイルを設定する には、次の手順を実行します。

### 手順

- ステップ **1** OS管理の証明書管理インターフェイスを使用して、電話ごとに証明書をアップロードします。
- ステップ **2** [Cisco Unified Administration] で、**[System]** > **[Security]** > **[Phone Security Profile]** の順に選択し ます。
- ステップ **3** この電話のデバイスタイプの新しい電話セキュリティプロファイルを設定し、[DeviceSecurity Mode] ドロップダウン リスト ボックスで [Encrypted] または [Authenticated] を選択します。
- ステップ **4** CCMAdminインターフェイスで新しいSIP電話を設定するには、**[Device]** > **[Phone]** > **[Add New]** の順に選択します。
- ステップ **5** [Phone Type] を選択します。
- ステップ **6** 必須フィールドに入力します。
- ステップ **7** [Device Security Profile] ドロップダウン リスト ボックスで、作成したプロファイルを選択しま す。

## 推奨ベンダーの **SIP** 電話セキュリティ プロファイルの共有証明書の設 定

共有証明書を使用して推奨ベンダーのSIP電話セキュリティプロファイルを設定するには、次 の手順を実行します。

### 手順

- ステップ **1** 電話のベンダーの手順を使用して、サブジェクト代替名(SAN)の文字列を指定して証明書を 生成します。SANのタイプはDNSである必要があります。この手順で指定したSANをメモし ておきます。たとえば、X509v3 拡張の場合、次のようになります。
	- サブジェクト代替名
	- DNS:AscomGroup01.acme.com
	- SAN のタイプは DNS である必要があります。そうでない場合、セキュリティは有効 になりません。 (注)
- ステップ **2** OS 管理の証明書管理インターフェイスを使用して、共有証明書をアップロードします。
- ステップ **3** [Cisco Unified Administration] で、**[System]** > **[Security]** > **[Phone Security Profile]** の順に選択し ます。
- ステップ **4** [Name]フィールドにサブジェクト代替名(SAN)の名前を入力します。これは、推奨ベンダー によって提供される証明書上の名前です。SAN がない場合は、証明書名を入力します。
	- セキュリティ プロファイルの名前は、証明書の SAN と正確に一致している必要があ ります。一致しない場合、セキュリティは有効になりません。 (注)
- ステップ **5** [DeviceSecurity Mode] ドロップダウン リスト ボックスで、[Encrypted] または [Authenticated] を 選択します。
- ステップ **6** [Transport type] ドロップダウン リスト ボックスで、[TLS] を選択します。
- ステップ **7** CCMAdminインターフェイスで新しいSIP電話を設定するには、**[Device]** > **[Phone]** > **[Add New]** の順に選択します。
- ステップ **8** [Phone Type] を選択します。
- ステップ9 各必須フィールドに入力します
- ステップ **10** [Device Security Profile] ドロップダウン リスト ボックスで、作成したプロファイルを選択しま す。

## <span id="page-5-0"></span>電話のセキュリティ設定の表示

セキュリティをサポートする電話の特定のセキュリティ関連項目の設定とその確認を行うこと ができます。たとえば、電話にローカルで有効な証明書(LSC)または製造元でインストール される証明書(MIC)がインストールされているかどうかを確認できます。セキュアメニュー と アイコンの詳細については、ご使用の電話モデルに対応する『*Cisco IP Phone Administration Guide*』 および 『*Cisco IP Phone User Guide*』を参照してください。

UnifiedCommunications Managerがコールを認証済みまたは暗号化済みと分類すると、コール状 態を示すアイコンが電話に表示されます。UnifiedCommunications Managerがどの時点でコール を認証済みまたは暗号化済みとして分類するかも決定します。

## <span id="page-5-1"></span>電話のセキュリティの設定

ここでは、サポートされている電話のセキュリティを設定する作業を説明します。

#### 手順

- ステップ **1** Cisco CTL クライアントが設定されていない場合はこれを設定し、Unified Communications Manager のセキュリティ モードが混合モードであることを確認します。
- ステップ2 電話にローカルで有効な証明書 (LSC) または製造元でインストールされる証明書 (MIC) が ない場合は、Certificate Authority Proxy Function(CAPF)を使用して LSC をインストールしま す。
- ステップ **3** 電話セキュリティ プロファイルを設定します。
- ステップ **4** 電話に電話セキュリティ プロファイルを適用します。
- ステップ **5** ダイジェスト クレデンシャルを設定した後、[Phone Configuration] ウィンドウでダイジェスト ユーザを選択してください。
- ステップ 6 Cisco Unified IP Phone 7962 および 7942 (SIP のみ) では、[End User Configuration] ウィンドウ で設定したダイジェスト認証ユーザ名とパスワード(ダイジェストクレデンシャル)を入力し ます。
	- このドキュメントでは、電話へのダイジェスト認証クレデンシャルの入力方法は説明 していません。これらの作業の実行方法については、使用している電話のモデルに対 応する*Cisco IP Phone Administration Guide*を参照してください。 (注)

このドキュメントでは、電話へのダイジェスト認証クレデンシャルの入力方法は説明 していません。電話に認証名とパスワードを入力する方法については、ご使用の電話 とバージョンの Unified Communications Manager に対応した『*Administration Guide for Cisco Unified Communications Manager*』を参照してください。

- ステップ7 電話設定ファイルを暗号化します(暗号化機能をもつ電話のみ)。
- ステップ **8** 電話のセキュリティをより強化するには、電話設定を無効にします。

## <span id="page-6-0"></span>電話セキュリティの連携動作と制限事項

このセクションでは、電話セキュリティの連携動作と制限を示します。

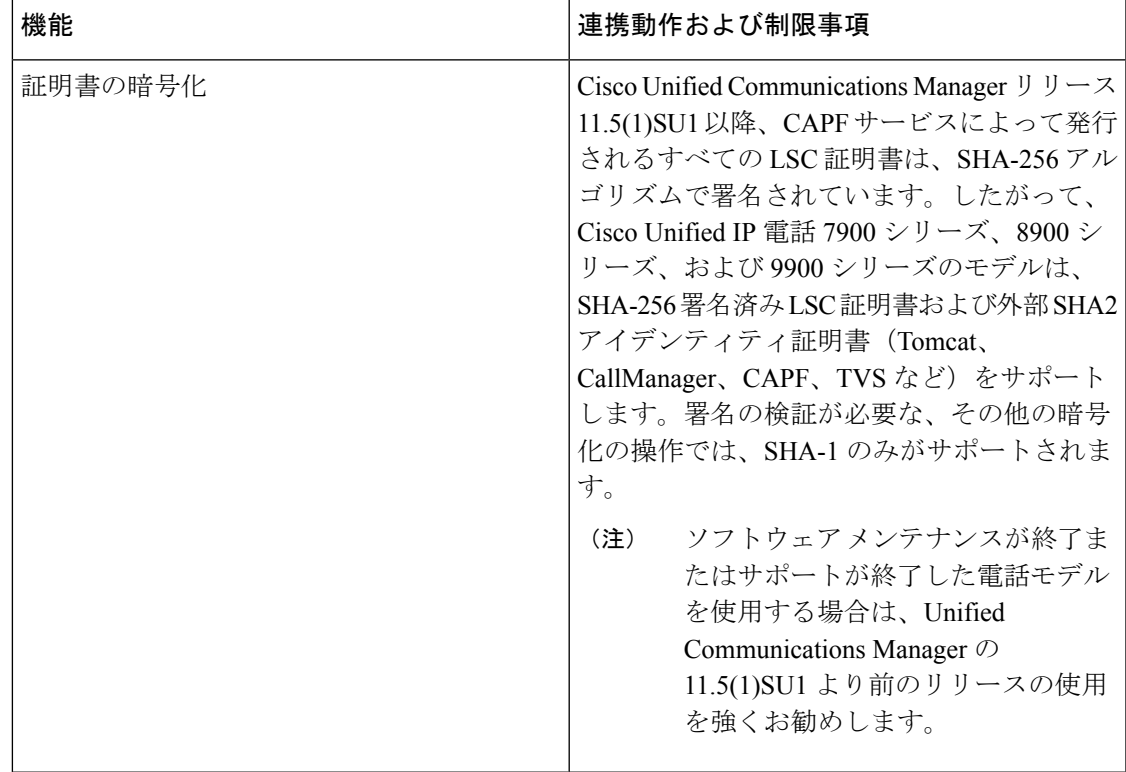

## <span id="page-7-0"></span>電話のセキュリティに関する詳細情報の入手先

関連するシスコのドキュメント

- 『*Administration Guide for Cisco Unified Communications Manager*』
- 『*Cisco Unified Communications Manager*のトラブルシューティングガイド』